# <span id="page-0-0"></span>**Drop-down Field**

#### The Element Drop-down Field **On this Page: Ele** Drop-down Field • The Element Drop-down **me nt**  [Field](#page-0-0) <sup>o</sup> Configuration **Icon [Options](#page-0-1) in the Sid eb Related Pages: ar Fo** [Creating Forms](https://doc.scheer-pas.com/display/BPAASEN/Creating+Forms) **rm**  <sup>o</sup> Possible Drop-down Field **Fie** [Values: Value](https://doc.scheer-pas.com/display/BPAASEN/Possible+Values%3A+Value+and+Label)  **ld** 翁 [and Label](https://doc.scheer-pas.com/display/BPAASEN/Possible+Values%3A+Value+and+Label) . . . . . . . . . . . . . . . . Click to open a list of available options. One of the displayed options must be chosen to **Fu Related Documentation: nct** continue. Alternate names are **Select Box** or **Drop-down List**. To choose an option as default **ion** setting, click to activate the form field's edit mode. After successful editing finish by clicking **• [BPaaS Entwicklerhandbuch](https://doc.scheer-pas.com/display/BPAASDEV)** ✓ . (German) [Auswahlliste als](https://doc.scheer-pas.com/display/BPAASDEV/Auswahlliste+als+Filter+verwenden)  **De** The first value entered in field **Possible Values** is automatically displayed as default. If an empty [Filter verwenden](https://doc.scheer-pas.com/display/BPAASDEV/Auswahlliste+als+Filter+verwenden) option is desired, you have to add it manually to the list. **fau** [Auswahlliste](https://doc.scheer-pas.com/display/BPAASDEV/Auswahlliste+dynamisch+befuellen)  **lt** [dynamisch](https://doc.scheer-pas.com/display/BPAASDEV/Auswahlliste+dynamisch+befuellen)  [befüllen](https://doc.scheer-pas.com/display/BPAASDEV/Auswahlliste+dynamisch+befuellen)**Ex** A city shall be selected from a Locations l ist: **am ple** Location Berlin Geneva New York Paris Toronto Vancouver Washington

## <span id="page-0-1"></span>Configuration Options

The form element may be edited via the **Edit Sidebar**.

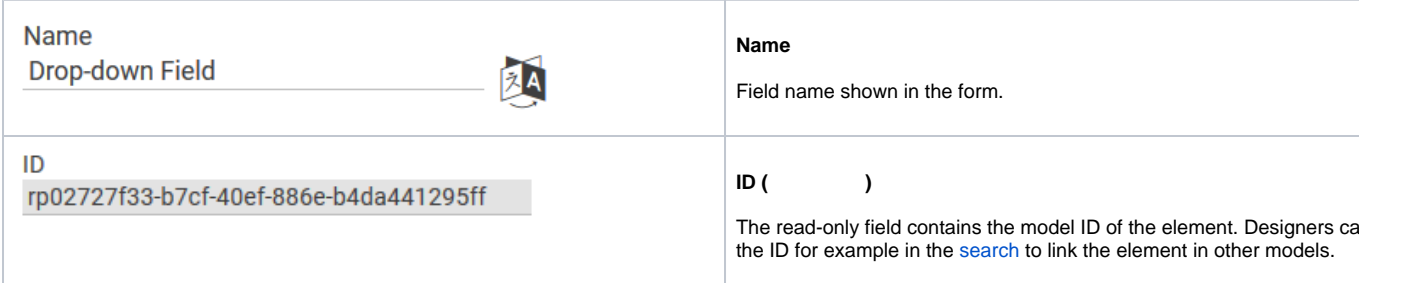

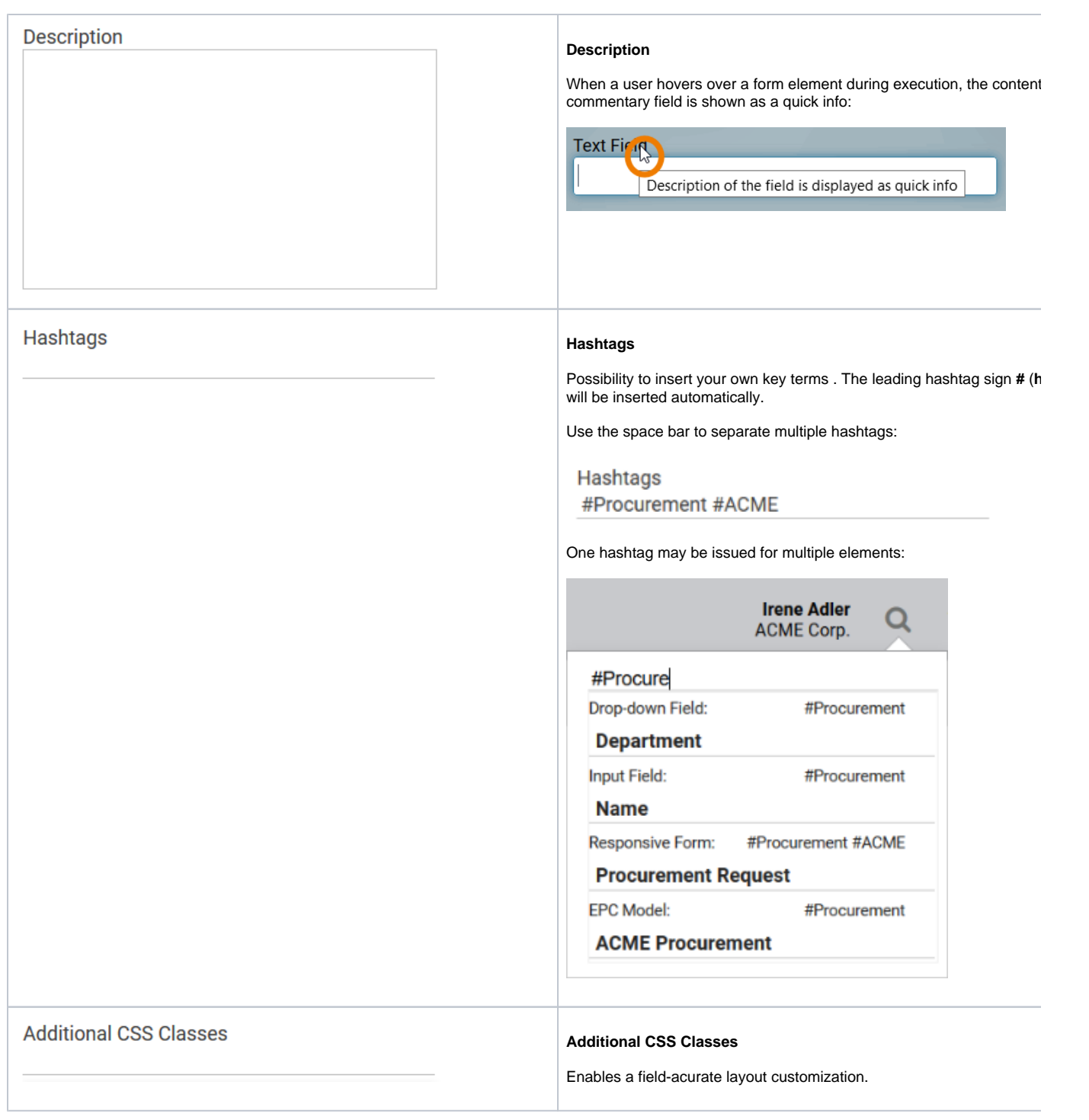

#### **Possible Values**

#### **Possible Values**

Enter the values to be displayed in the Drop-down Field here. Each val needs to be inserted into its own line (leave a blanc line if the list shall immediately start with a value):

**Possible Values** 

**Berlin** Geneva **New York** Paris **Toronto** Vancouver Washington

You may also enter value pairs separated by semicolon **<value>**; <label>

**Possible Values** 

**B:Berlin** GE;Geneva NY;New York P:Paris **TO;Toronto** VC;Vancouver WA;Washington

When entering value pairs, it is always the first value (**<value>**) which will saved as key in the data container. The second value (<label>) can be as notification to the user. Value pairs may also contain numbers, so that user can chose a text option, but in the background a calculation is car

It is not possible to assign the same value to different labels. Λ

If in the field Possible Values a pair of values with same conte O was entered, for example 2;2 or yes;yes then one of these values will be deleted from the field display during saving. This value be saved to the database as both value and label.

For more information please see page Possible Values: Value [Label](https://doc.scheer-pas.com/display/BPAASEN/Possible+Values%3A+Value+and+Label).

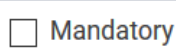

### **Mandatory**

The marked element must be filled or used.

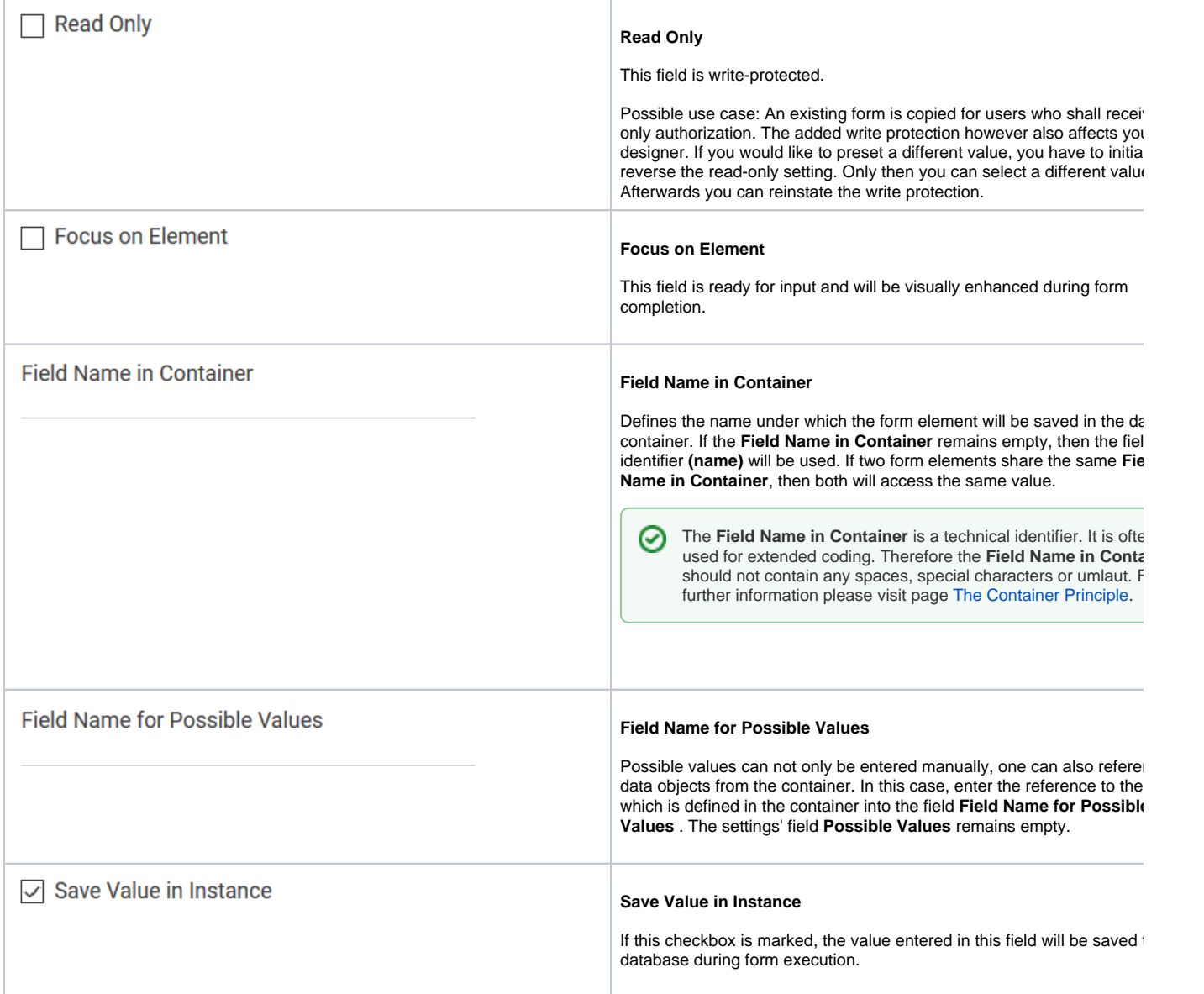